# Home Access Center (HAC): Instructions for Online Payments:

Home Access Center[: https://sprhomeaccess.spihost.com/](https://sprhomeaccess.spihost.com/)

The link to HAC can also be found on the Springfield School District website - HAC Page: [www.ssdcougars.org/HAC](http://www.ssdcougars.org/HAC)

# Quick Notes:

- Pop-up blockers must be turned OFF on your web browser.
- Online payments should be made from a computer, not a smartphone or tablet.
- Online payments are only available on parent/guardian HAC accounts; students cannot make payments.

# A. Login to Home Access Center (HAC):

- 1. Enter your Username and Password (If you experience problems logging in and using the "Forgot My Username or Password" link, please visit the HAC page on the Springfield School District website [\(www.ssdcougars.org/HAC\)](http://www.ssdcougars.org/HAC) for further instructions.)
- 2. Click Login

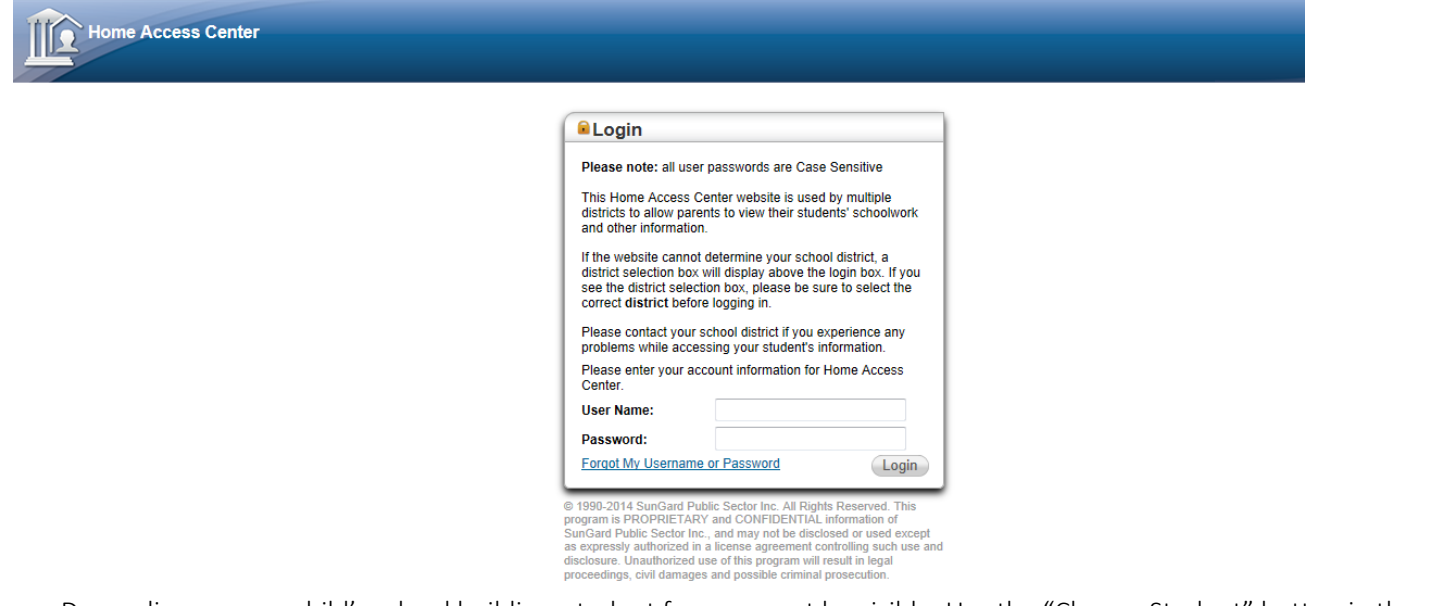

Depending on your child's school building, student fees may not be visible. Use the "Change Student" button in the top right hand corner to switch between children.

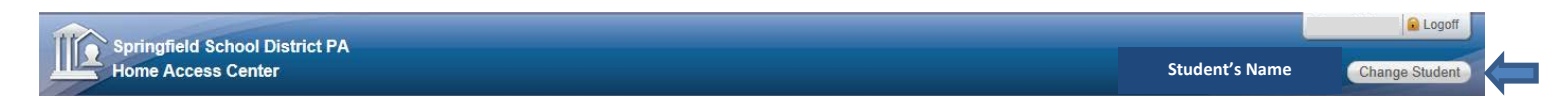

#### B. Select the "Registration" icon to view the Fees tab.

#### C. Select the "Fees" tab to view all fees associated with your child.

The "Fees" tab displays fees associated with your child as well as activity fees, such as school dance tickets. Please contact your child's building if revisions are needed. Parents/Guardians have the ability to make online payments directly from this page.

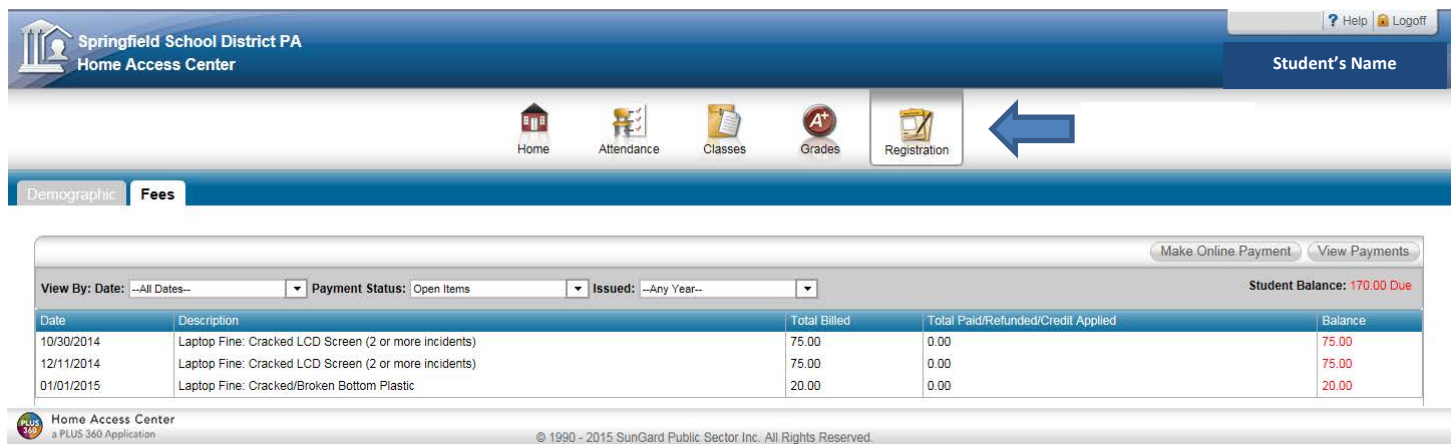

1. Select the "Make Online Payment" button. This will open a new tab/window for FrontStream Payments. Please be sure to unblock pop-ups if you experience problems with the new window.

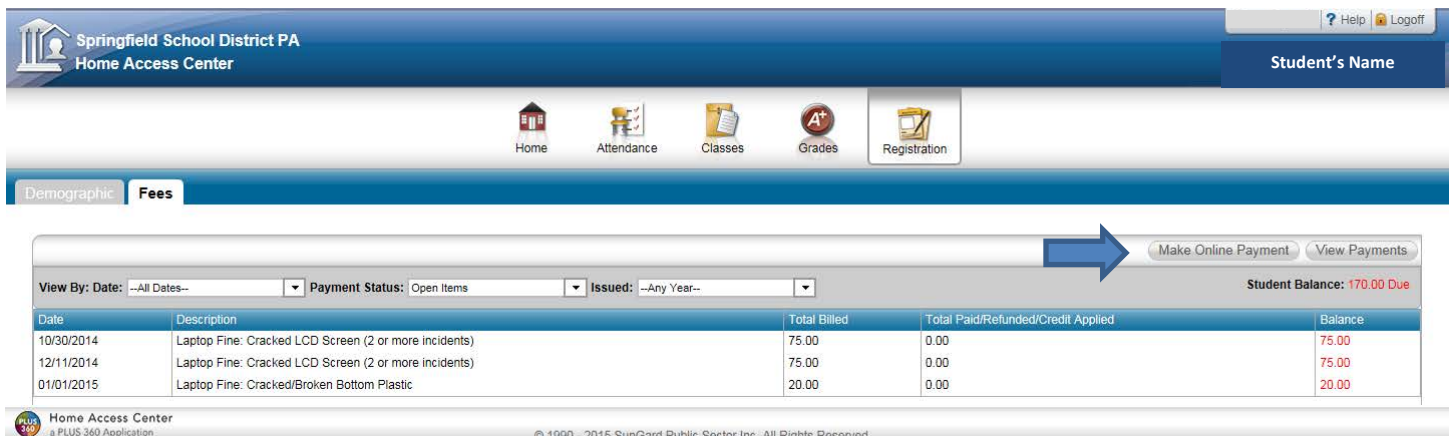

- 2. Your child's information will be pre-populated and fee items listed. Please review this information before proceeding.
- 3. Check the "Accept" checkbox to accept the terms.
- 4. Click the "Pay Now" button to begin the payment process.

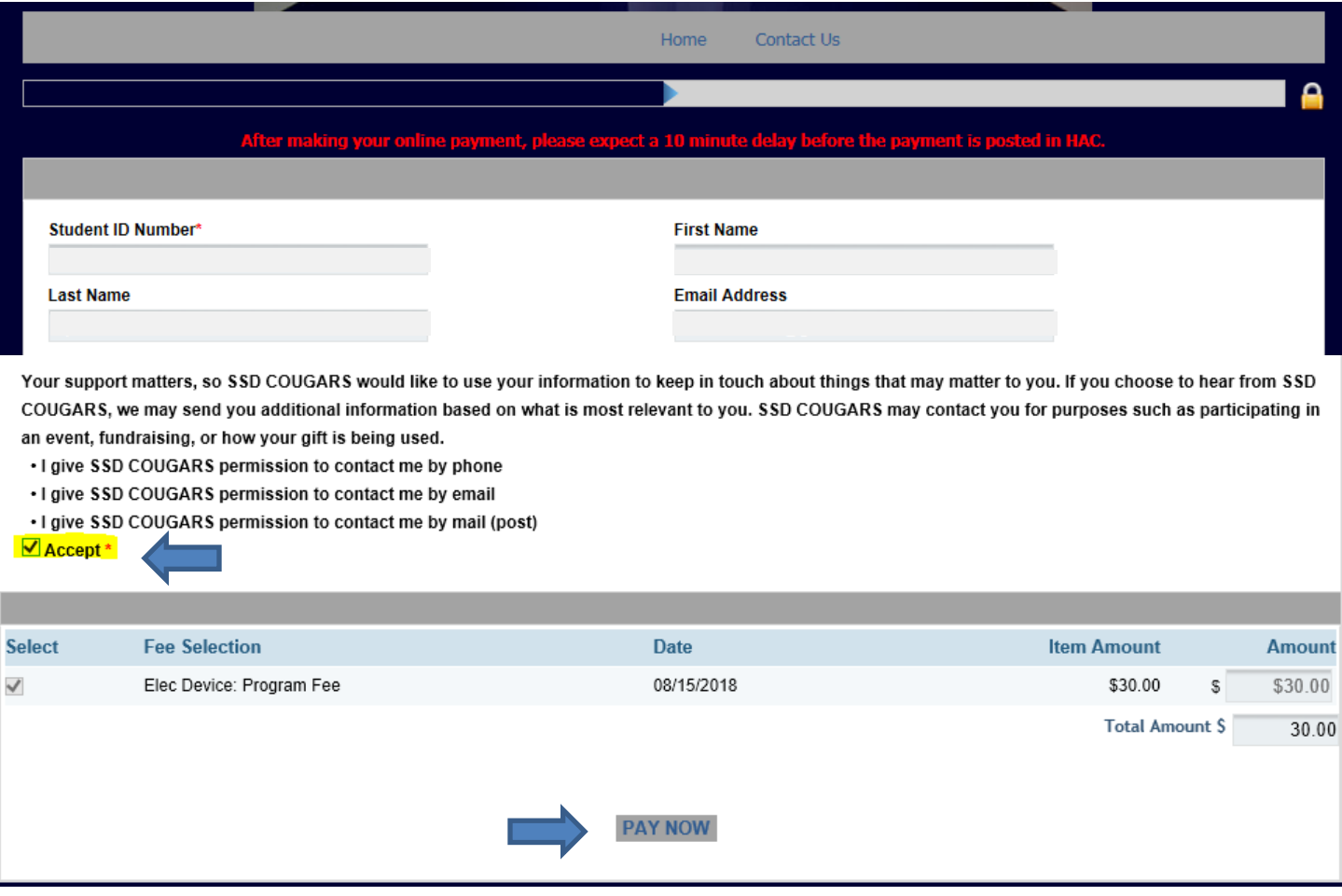

4. Select your payment method below the "Pay Now" button (the option will appear after the Pay Now option is clicked).

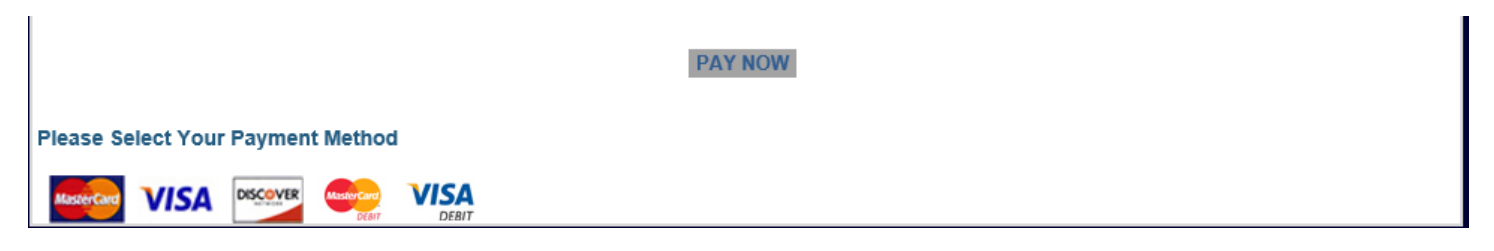

- 5. Enter your credit card information as it appears on your credit card. All fields are required.
- 6. Click "Continue".

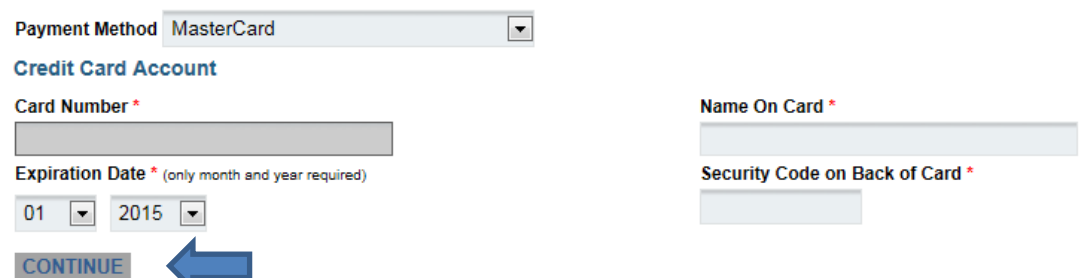

- 7. On the Payment Authorization page, click the checkbox to agree to the transaction and terms.
- 8. Click 'Authorize Payment'.

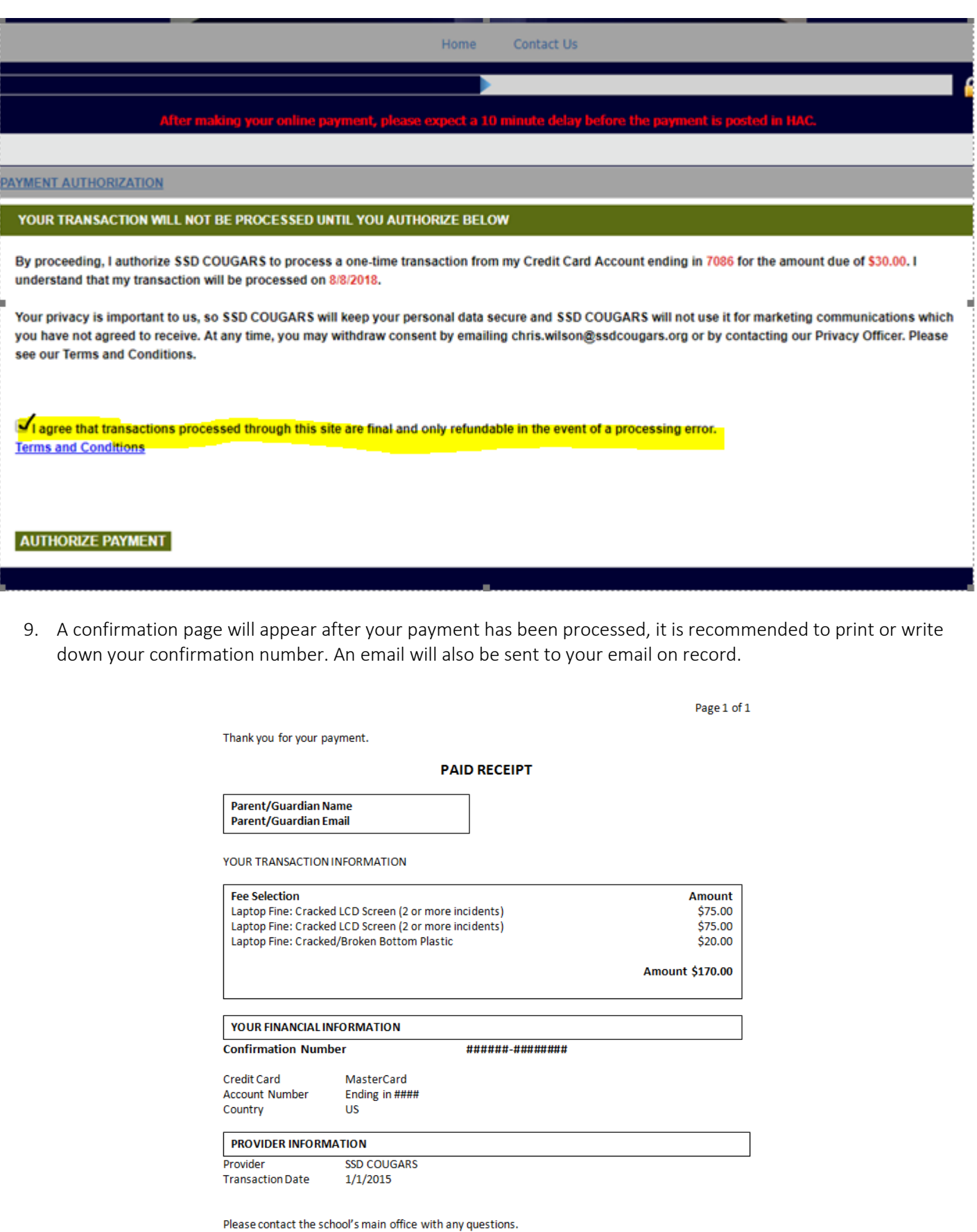

- 10. You may close the confirmation window to return to HAC.
- 11. Click the "Return to Fees" button to return to the fee item list. Please expect a 10 minute delay before the payment is posted in HAC.

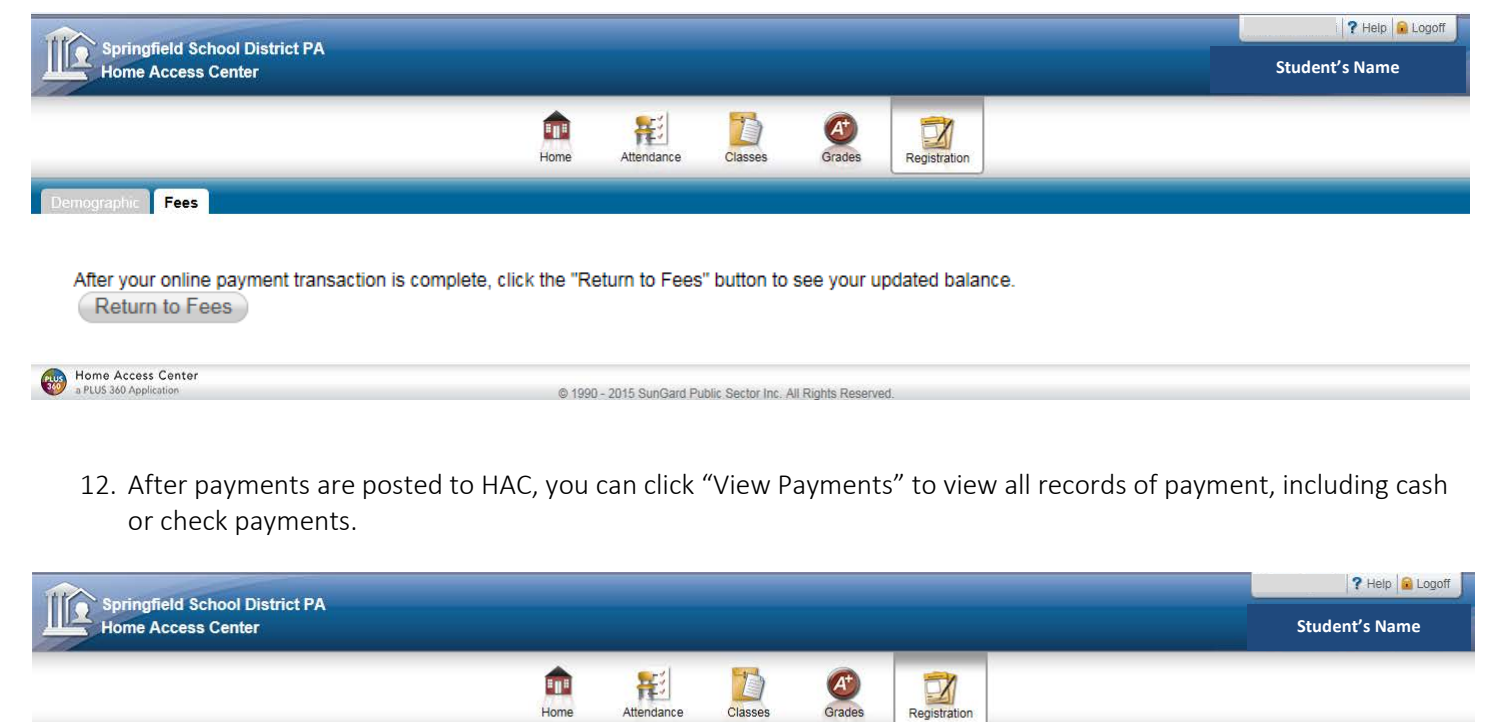

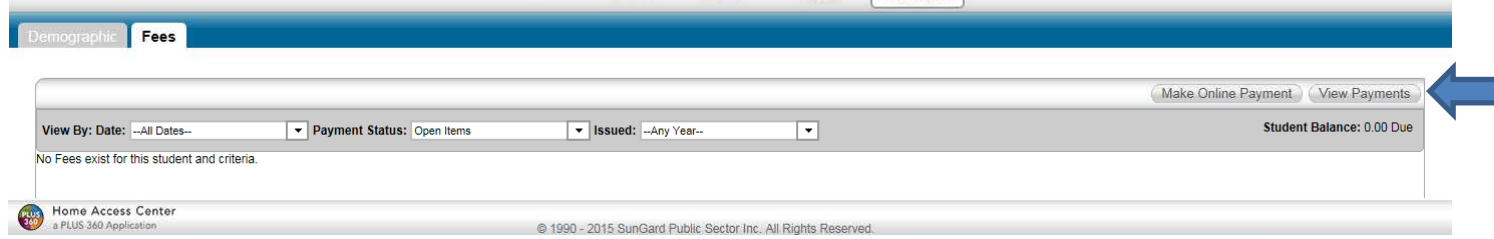

13. Click the "Close" button to return to the fee item list.

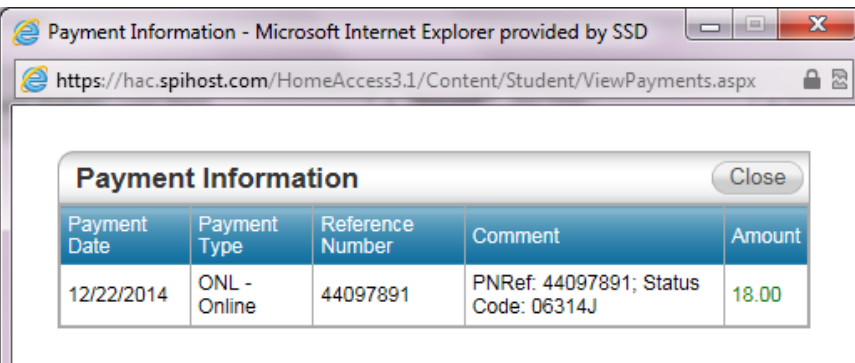

### Online Payment Notices:

- 1. Payments will be applied to all fees/fines prior to activity related items, such as dance tickets.
- 2. Please contact your child's main office with questions related to fee items.
- 3. Activity related items may require completion of a Parent Permission Slip, view the School Links tab on the Home screen for a link to the form.

Help – The help option brings you to the HAC webpage where documentation can be found to assist with questions. Logoff - Use the logoff button to close out of your HAC session.

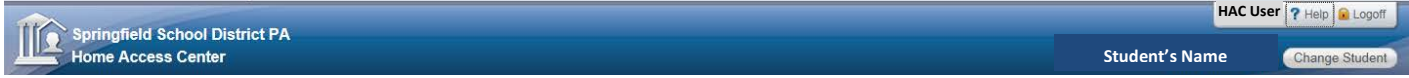

#### CONFIDENTIAL NOTICE

Notice: This document contains information confidential and proprietary to Springfield School District. The information may not be used, disclosed, or reproduced without the prior written authorization of Springfield School District and those so authorized may only use the information for the purpose of evaluation consistent with authorization. Reproduction of any section of this document must include this legend. Thank you.